# **How to Copy a Proposal in Kuali**

1. Login to Kuali [\(https://siue.kuali.co/res\)](https://siue.kuali.co/res).

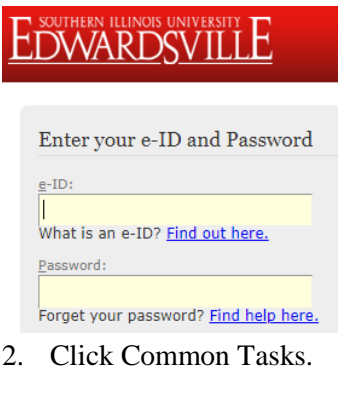

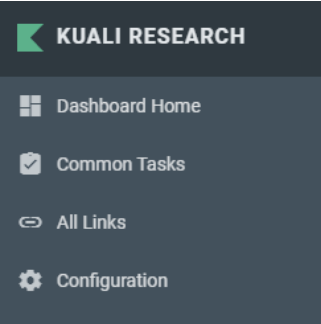

3. Under Proposal Development on the right, select All My Proposals.

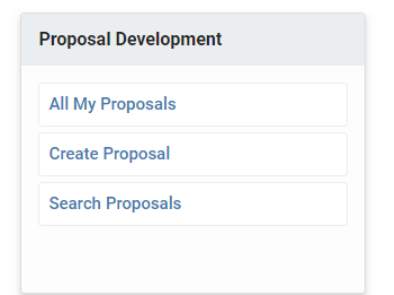

- 4. Scroll to the bottom of the page.
- 5. Look for the row of **Proposal Number** you wish to copy**.**
- 6. In the actions column, click **Copy.**

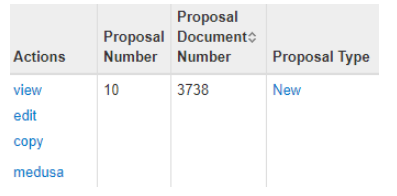

- 7. For **Lead Unit,** select the unit of the Principal Investigator. This will often be the same as the **Original Lead Unit**.
- 8. Under **Budget?**, check **Yes. Include Budget(s).**
- 9. In the **Budget Version** dropdown, select **All Versions.**
- 10. Under **Attachments?**, check **Yes. Include attachment.**
- 11. Under **Questionnaires?**, check **Yes. Include questionnaire.**

#### **Original Lead Unit**

643475 - University Services to East St. Louis

## Lead Unit: \*

643475 - University Services to East St. Louis

#### **Budget?**

Yes. Include Budget(s).

## **Budget Version**

All Versions

#### **Attachments?**

Yes. Include attachment.

### **Questionnaires?**

Yes. Include questionnaire

# 12. At the bottom of the page, click **Copy.**

- 13. A copy of your proposal has been created.
- 14. Note, you will also have to:
	- Complete the Proposal Person Certification (On the left, click Key Personnel->Personnel, and then click the dropdown arrow next to your name. If the PI is a different individual, click **Notify.**
	- Swap out updated attachments, including:
		- i. Budget justification and project summary (Attachments-> Proposal tab, and then click Details on the right).
			- 1. Here are links to templates for these (if needed):
				- a. [Budget Justification](http://www.siue.edu/graduate/pdf/KUALI-TEMPLATE-Budget%20Justification_FINAL.doc)
				- b. [Project Summary](http://www.siue.edu/funding/external-funding/Kuali-Template-Project%20Summary.docx)
		- ii. Agency guidelines/RFP/solicitation/contract (Attachments->Internal tab, and then click Details on the right).
	- Enter a detailed, line item budget
		- i. Budget must match original contract.
		- ii. On the left, click **Budget.**
		- iii. Click on the name of the budget, and then click **Open Budget Document.**
		- iv. On the left, click on the **Rates** tab.
			- 1. On the **Public Service F & A** tab, ensure that the **MTDC** rate matches the rate from your original proposal.
			- 2. On the **Fringe Benefits** tab, ensure that all applicable rates on this page match those used in your original proposal.
			- 3. If the rates in Kuali are different from your original proposal, notify your assigned pre-award associate and send them a list of the rates used for each type.
		- v. Enter personnel and non-personnel costs, as needed.
		- vi. When finished, click Complete Budget at the bottom of the page, and then check **Is this budget ready to be submitted to the sponsor?** Then, click OK.
		- vii. On the left, click **Return to proposal**.

 $\pmb{\mathrm{v}}$ 

 $\boldsymbol{\mathrm{v}}$ 

• Run data validation to check for errors

## Data Validation (off)

- i. In the center right of the screen, click
- ii. Then, click Turn On.
- iii. Click fix it for any errors that appear.
- iv. Warnings are just FYIs.
- Notify your Research Associate that the proposal is ready for review.
	- i. When given the OK by your Research Associate, on the left, click Summary/Submit, then Submit for Review. Click Submit with Warnings (if applicable).